# 一般社団法人 臨床糖尿病支援ネットワーク 西東京糖尿病療養指導 プログラム 受講マニュアル

2021 年 4 月 第 1 版

## 一般社団法人 臨床糖尿病支援ネットワーク

#### 西東京糖尿病療養指導プログラム受講マニュアル

## <目次>

1.お申し込みの前に(事前準備) ・・・・・・・・・・・・・・・・・P.2 1-1 ソフトのインストールについて ・・・・・・・・・・・・・P.2 1-2 インターネット環境について ・・・・・・・・・・・・・・P.2 1-3 視聴テストの実施・・・・・・・・・・・・・・・・・・・・・・・・P.3 2.お申し込みについて ・・・・・・・・・・・・・・・・・・・・・・・・・P.3 3.セミナー受講時の留意・・・・・・・・・・・・・・・・・・・・・・・・P.4 4.受講当日の視聴方法 ・・・・・・・・・・・・・・・・・・・・・・・・P.5 4-1 セミナーへの入室方法 ・・・・・・・・・・・・・・・・・・P.5 4-2 入室後のスピーカーとマイク、名前の確認 ・・P.9 4-3 ビデオとマイクの設定について・・・・・・・・・・・・P.12 4-4 セミナー中の質問やお問い合わせについて・・P.13 (チャット機能の使い方)

4-5 退出方法・・・・・・・・・・・・・・・・・・・・・・・・・・・・・・・P.14 5.よくある質問(Q&A)・・・・・・・・・・・・・・・・・・・・・・・・・P.15

## 1.お申し込みの前に(事前準備)

1-1 ソフトのインストールについて

**<PC で受講される方>**

オンラインセミナー開催にあたっては「Zoom ミーティング」を使用します。 「Zoom」サイトのダウンロードセンターより「**ミーティング用 Zoom クライアント**」ソフトを ダウンロードしてください(無料)。 [https://zoom.us/download#client\\_4meeting](https://zoom.us/download#client_4meeting)

**<タブレット・スマートフォンで受講される方>**

アプリストアで「ZOOM Cloud Meeting」を入手してください(無料)。

注)スマートフォンでの視聴も可能ですが画面が小さく資料などがうまく表示されない可 能性がございます。PC・タブレットでの視聴を推奨いたします。

# 1-2 インターネット環境について

ご自身が受講可能なインターネット環境での状況を事前に確認しておいて下さい。音 声/映像に乱れの無いように環境を整えます。

**<PC で受講される方>**

接続費用の面からも有線 LAN への接続が最も望ましいですが、難しい場合は Wi-Fi やテザリングでの接続をご活用下さい。

#### **<タブレット・スマートフォンで受講される方>**

Wi-Fi への接続が最も望ましいですが、難しい場合は4G 以上の回線への接続をご活 用ください。通信料は自己負担になりますのでご注意ください。

## 1-3 視聴テストの実施

お申し込みの前に、Zoom のご利用が初めての方は<mark>必ず Zoom ミーティングテスト</mark> へージにて視聴確認をお願いします。テストすることによりご自身が視聴可能な環 境であるかどうか確認することができます。

Zoom ミーティングテストページ URL <https://zoom.us/test>

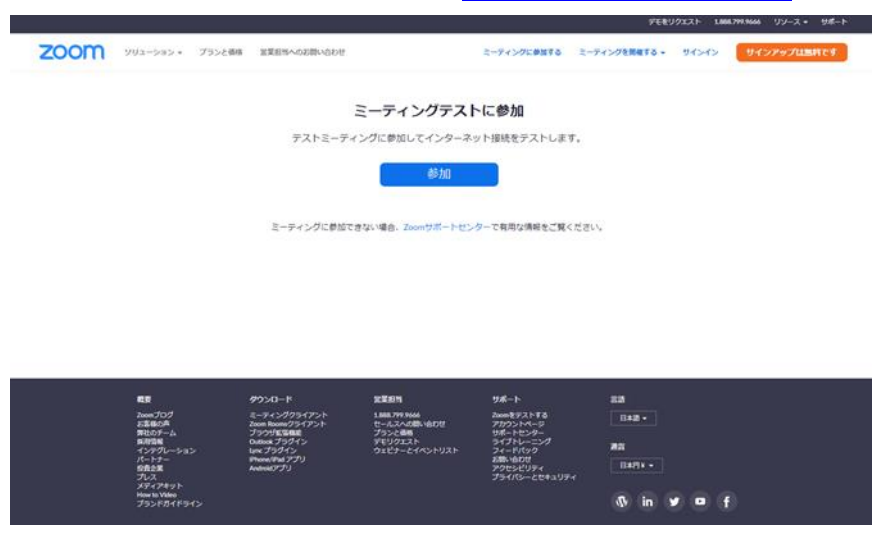

2. お申し込みについて

#### **1-3 事前のテストにて視聴可能であることが確認できましたら、**

当法人ホームページの「セミナー・イベント」よりご希望のセミナーにお申し込みください。 セミナー代金のご入金またはお申し込みが確認されますと、システムより自動送信で「**コ ンビニ/クレジット決済完了のお知らせ**」または無料の場合は**「セミナーお申込完了の お知らせ」**メールが届きます。

※ご注意※

システムの自動送信メールを"迷惑メール"と認識したり、ブロックしたりする事例 が起っております。お申込み完了後、すぐにメールが届いているかご確認いただ き、万が一届いていない場合はお手数ですが当法人ホームページのお問い合わ せフォームよりお問い合わせください。

## 3.セミナー受講時の留意点

・講演中の録音・録画は固く禁止されています。

・複数台の端末での参加は禁止されています。

・ミーティング参加時の「**名前**」は必ず「**受講番号+フルネーム(漢字)**」でご入力く ださい。未入力や誤入力の場合、欠席とみなされ単位が付与されない場合がござい ます。 以前に Zoom のご利用経験がある方はその時のお名前が入力される場合 がございますので、必ず「設定」で「名前」の変更をお願いします。

・受講番号は、マイページ「お申し込み中の本法人主催セミナー」よりご確認いただけ ます。会員番号や認定番号とは異なりますのでご注意ください。

・講演中は質疑応答の時間以外はマイクをミュート (消音) 設定にしてください。

・講演中はビデオカメラの設定を「オフ」の状態にしてください。

・講演中は「ビデオに参加者名を表示」を「オン」の状態にしてください。

・使用端末はフル充電にしておくか、電源ケーブルを接続しておいてください。 (YouTube での動画再生と同程度の負荷、消費電力が想定されます。)

・単位の取得を希望される場合、視聴時間の合計が所定の時間を満たしていること が条件となりますが、セミナー開始前と終了後、休憩時間は視聴時間に含まれませ んのでご注意ください。

・当日は、出席確認の一環として、講義の中で「キーワード」を一定時間表示します。 研修会終了後、単位申請の要件に該当する方に送付する URL より、回答欄を設 けますのでご回答ください。

・講演はライブ配信のみとなり、後日オンデマンド配信はございません。 <講演中のカメラ・マイクの設定>

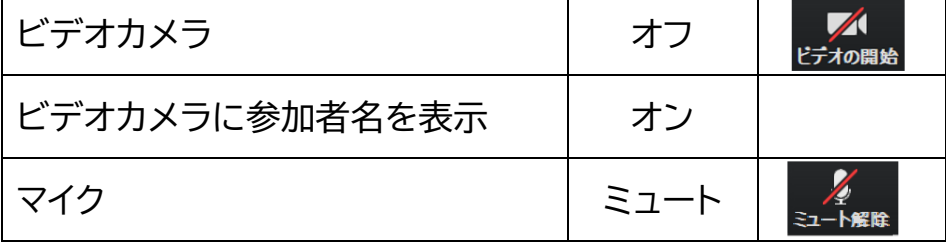

# 4.受講当日の視聴方法

# 4-1 セミナーへの参加方法

① 当法人ホームページのマイページにログインし、「お申し込み中の本法人主 催セミナー」欄から該当のセミナーを選び、ミーティング ID をコピー。

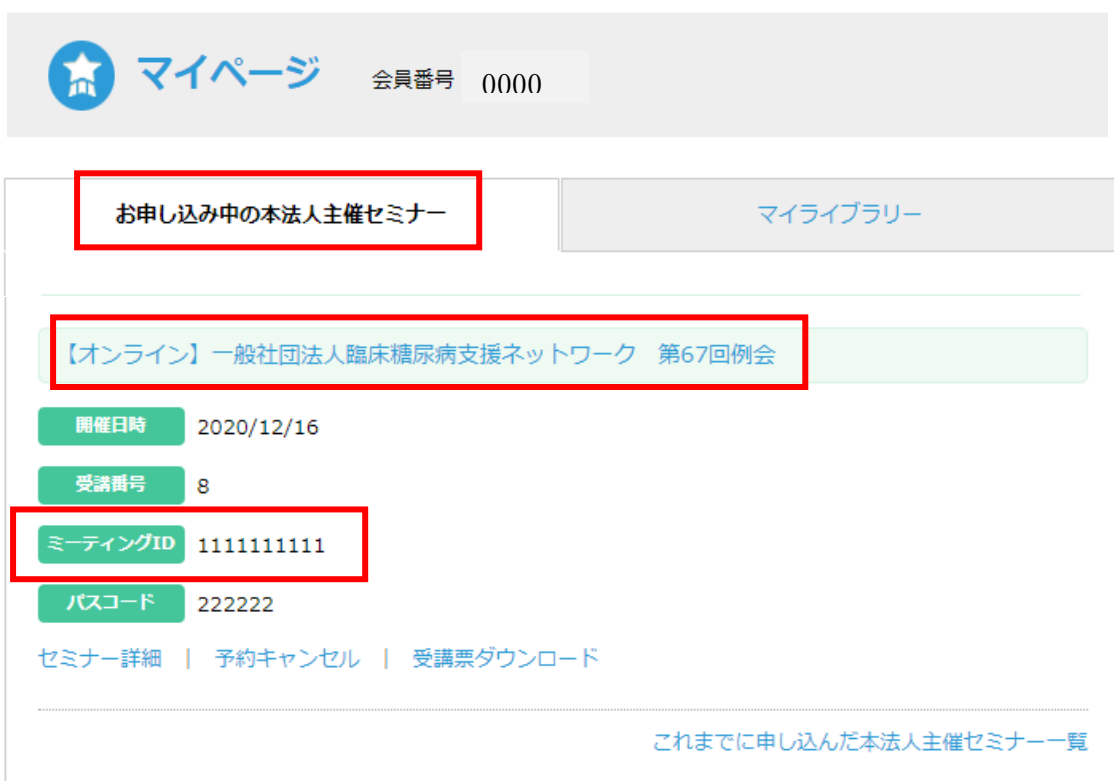

【マイページのログイン方法】 ≪パソコンご利用時≫ 当法人ホームページ画面右上のログインボックスにログイン ID・パスワードを入力後、 表示が「○○様ログイン中です」に変わったら、その下の「マイページトップ(青の字)」 をクリックしてください。 ≪スマートフォンご利用時≫ 画面右上の「マイページ」をタップし、ログイン ID・パスワードを入力してください。 ※ログイン ID とはご登録いただいているメールアドレスです。

西東京糖尿病療養指導プログラム受講マニュアル アンチャンプ 臨床糖尿病支援ネットワーク

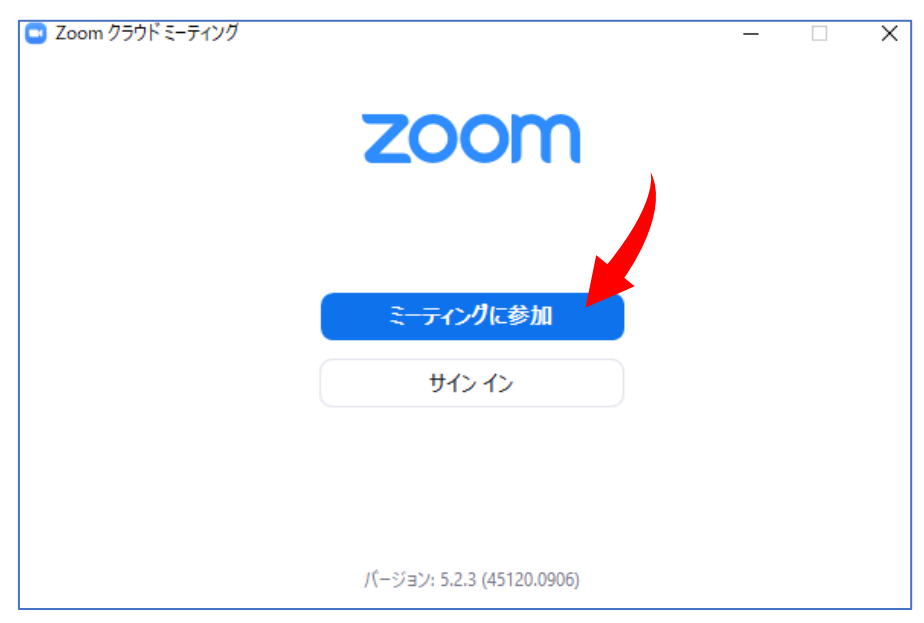

Zoom を起動し「ミーティングに参加」をクリックする

## ② コピーした「ミーティング ID」を張り付ける

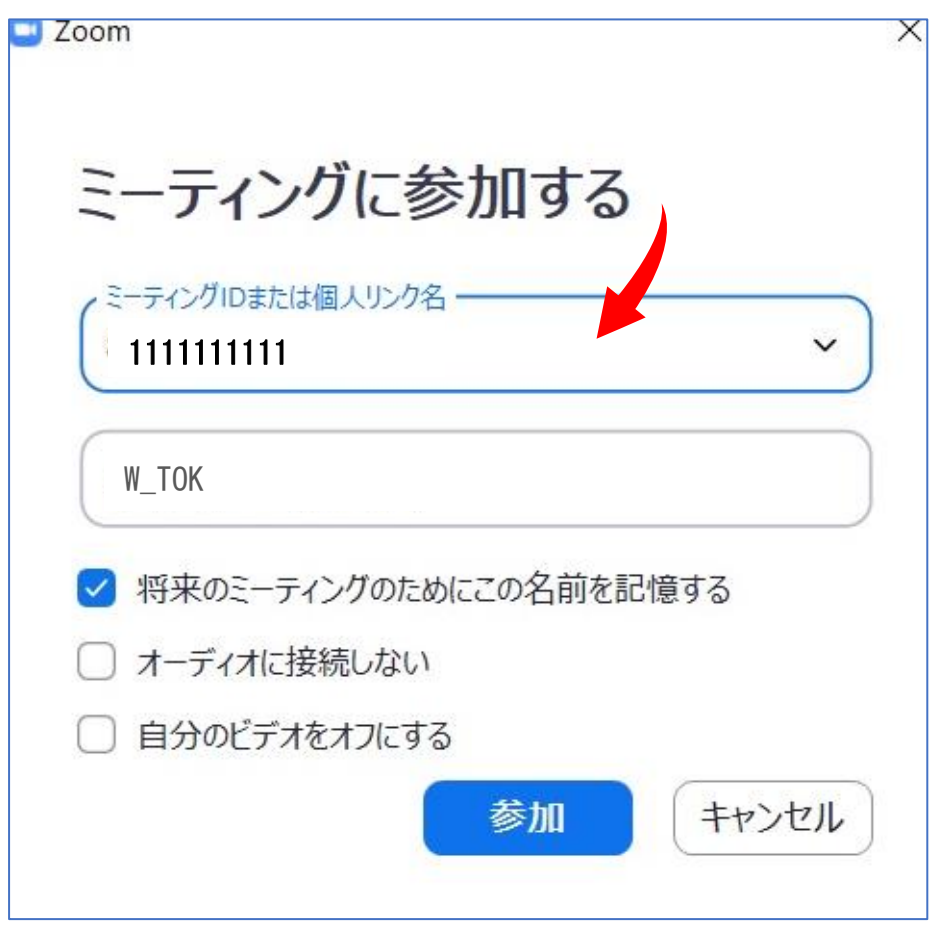

③ 名前(受講番号+フルネーム(漢字))を入力する デバイスで設定されている名前が表示されている場合は申し込んだセミナ ーの受講番号と氏名に変更する

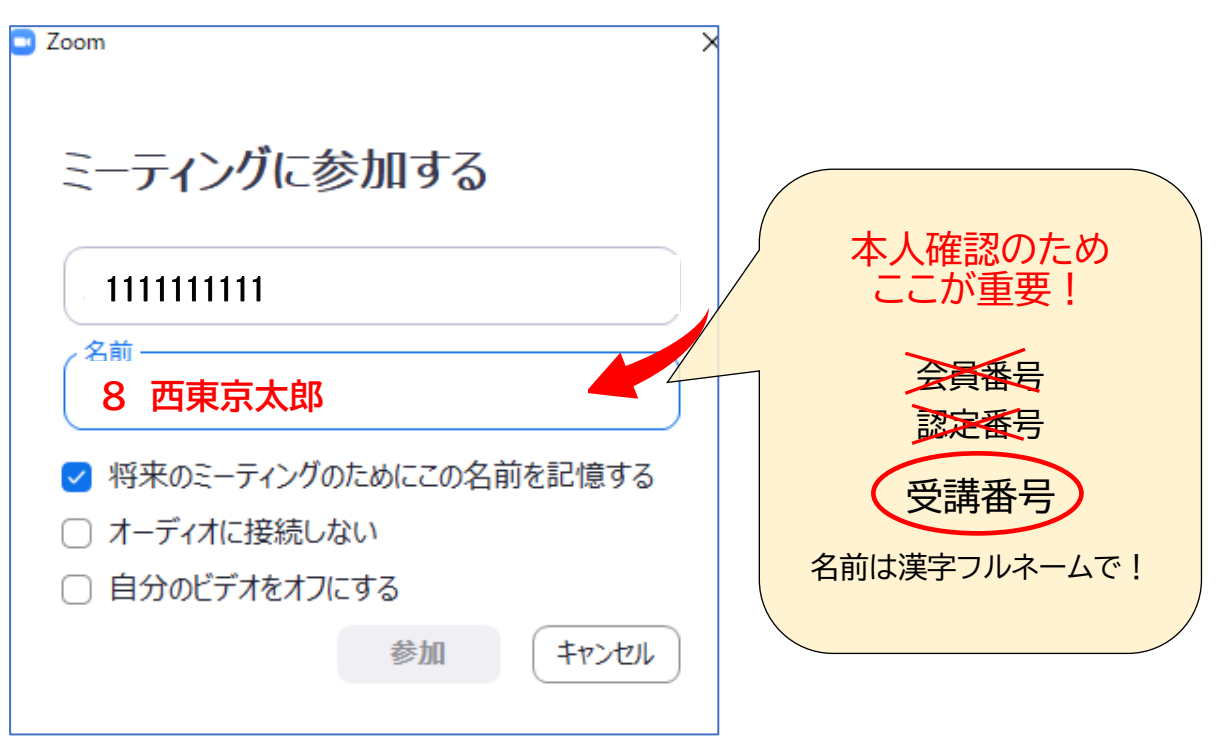

「名前」は必ずお申し込み時の「**受講番号+フルネーム(漢字)**」をご入力ください。 受講番号と名前が登録と違いますと出席証明とならず単位が付与されません。 前回 Zoom 利用時に設定した名前が残っている場合は、必ず変更をお願いします。 ※入室後の変更方法は P.11 をご覧ください。 受講番号はマイページ「お申込み中の本法人セミナー」に記載されております。

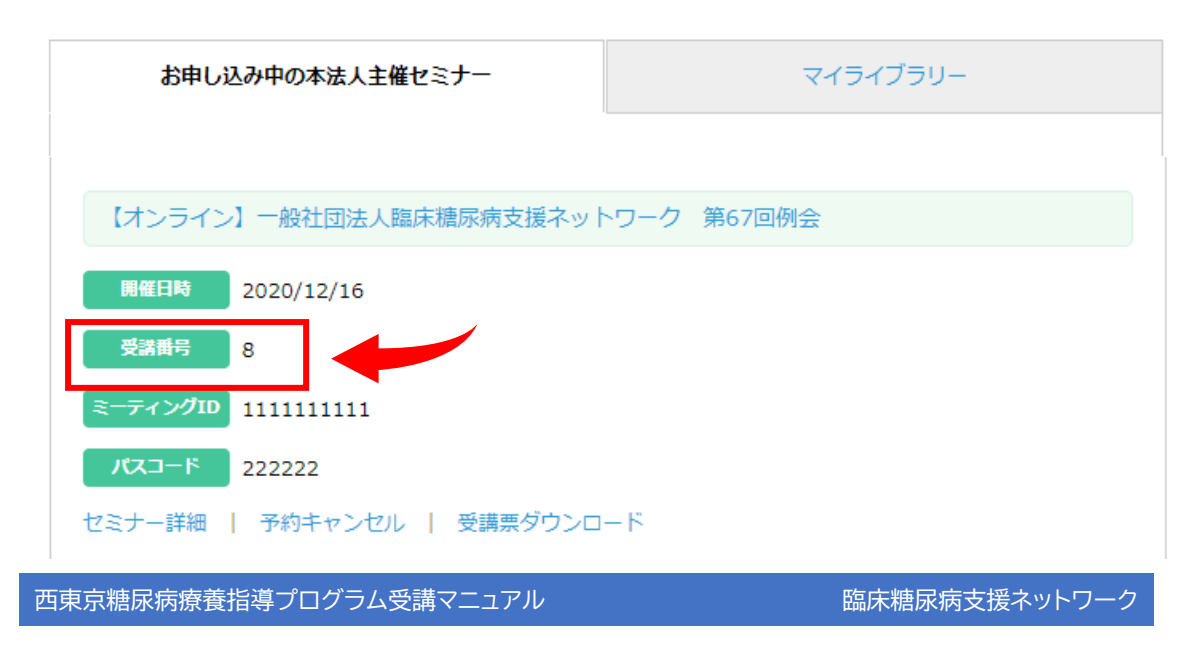

## ⑤マイページに記載されているミーティングパスコードを入力して入室

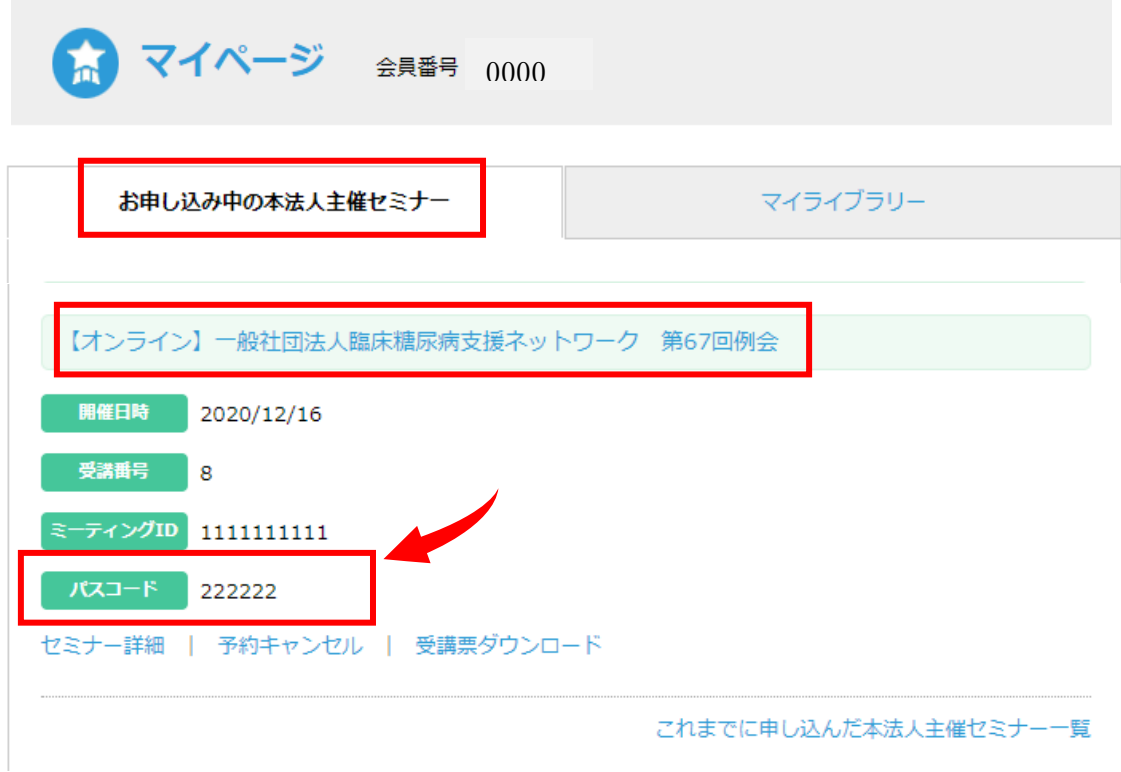

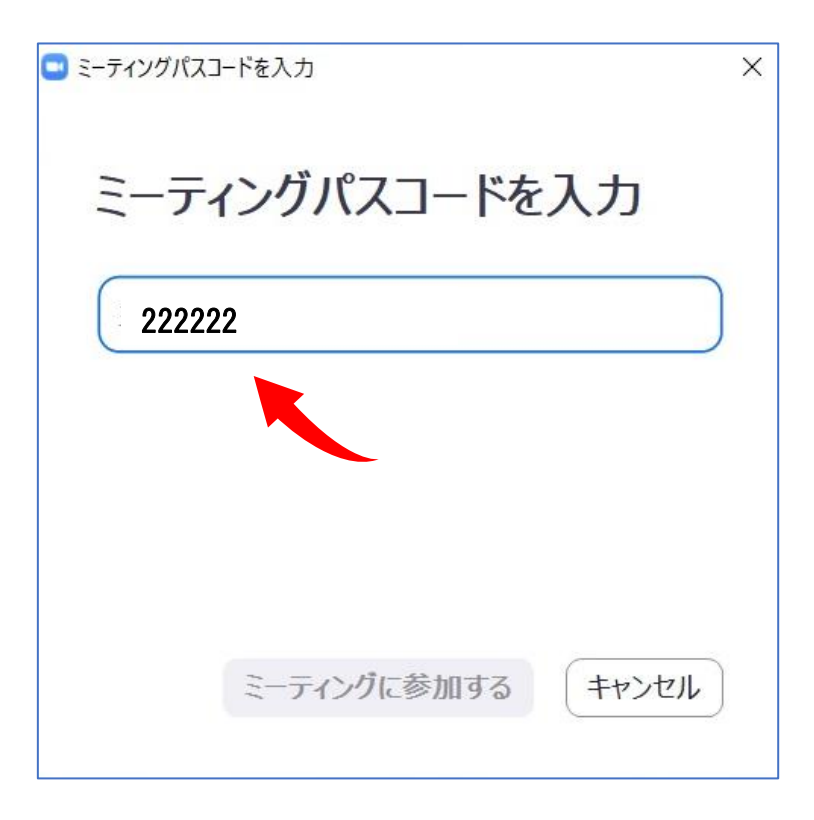

# 4-2 入室後のスピーカーとマイク、名前の確認

① PC の場合

入室後、音声とマイクのテストを行ってください。

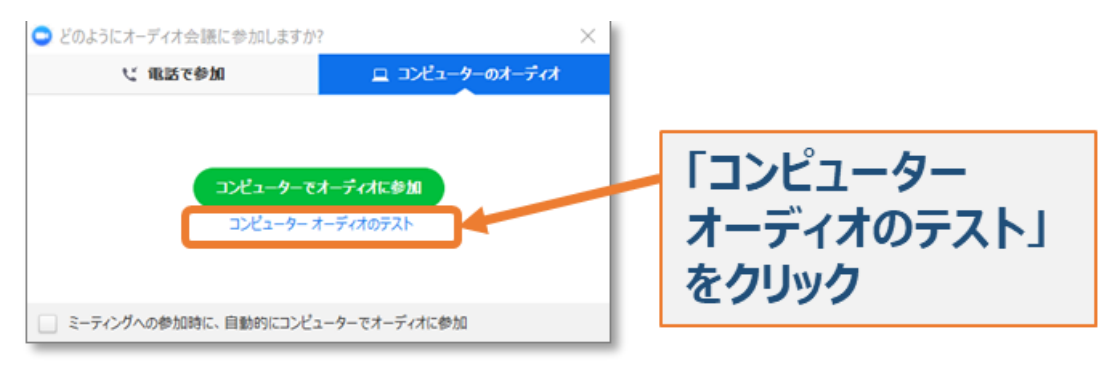

※意図したスピーカーから音声が出ていることを確認ください

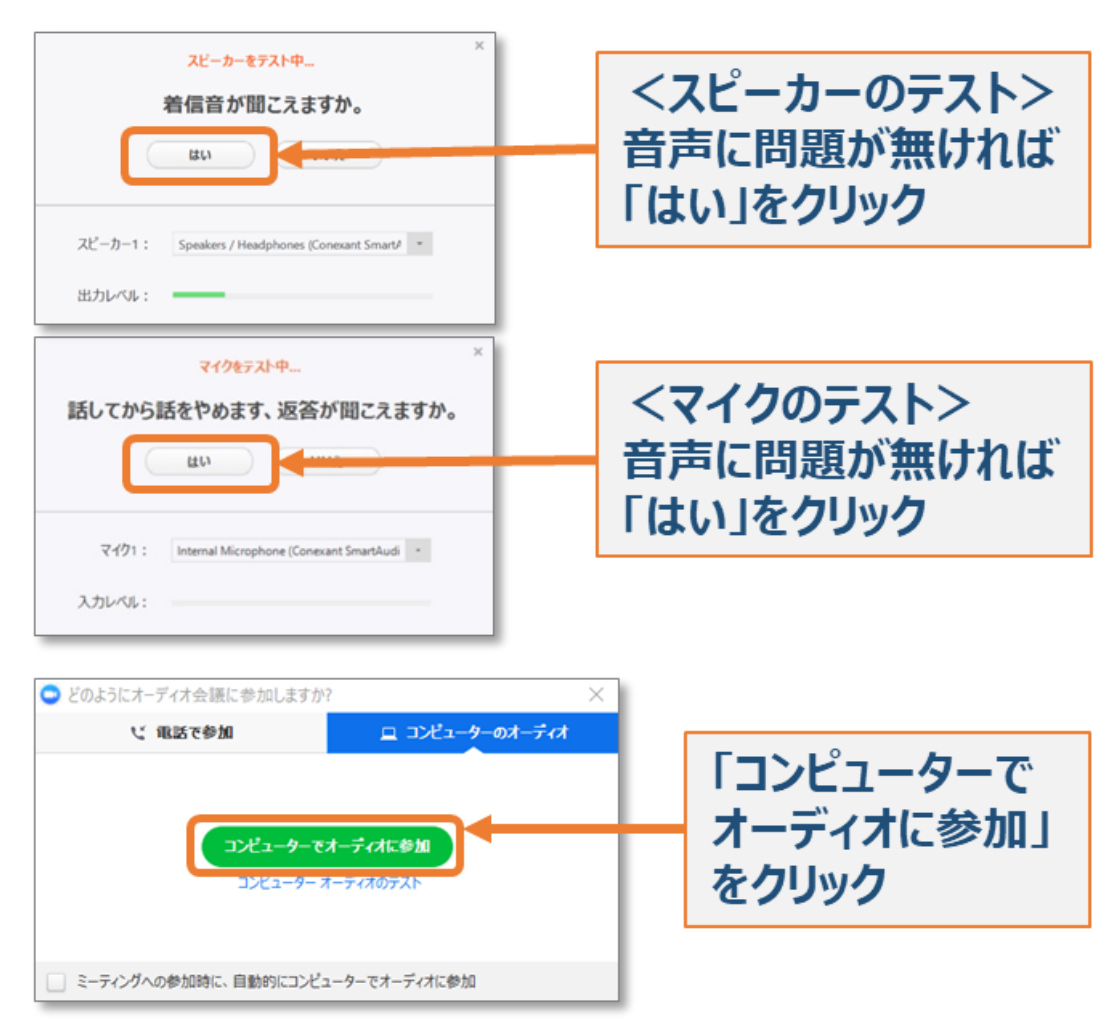

② スマートフォンの場合

入室後、名前の入力と音声設定を行います。

Zoom のご利用経験がある場合などはご利用中のデバイスが自動的に名前を入 力している場合がありますので、「**受講番号+フルネーム(漢字)**」に変更してくだ さい。

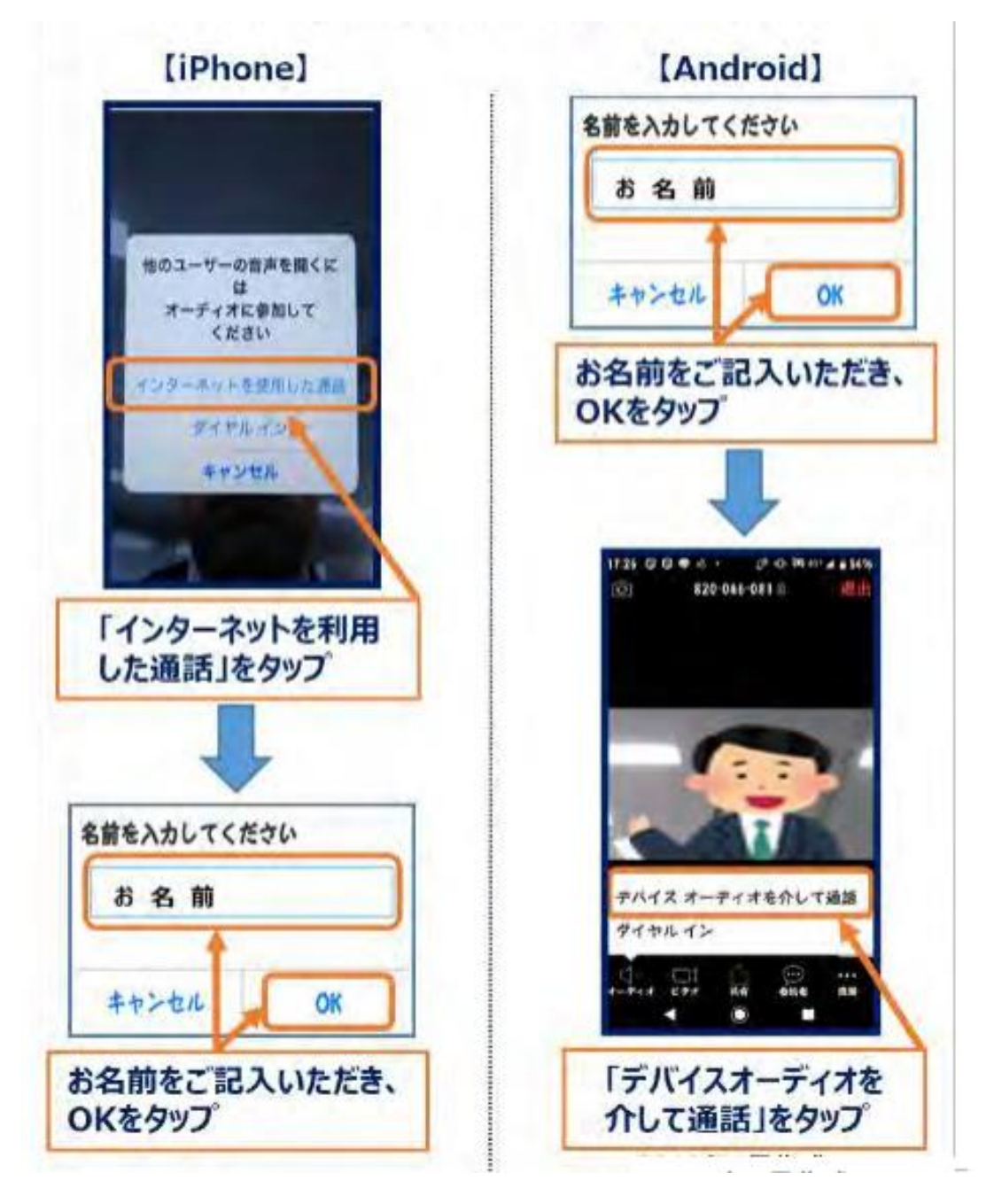

③入室後名前を変更したい場合

入室時に名前が変更できず、入室後に名前を変更したい場合は 画面下部のメニューの「参加者」をクリックすると参加者の一覧が出ますので、自分 の名前を選び変更してください。

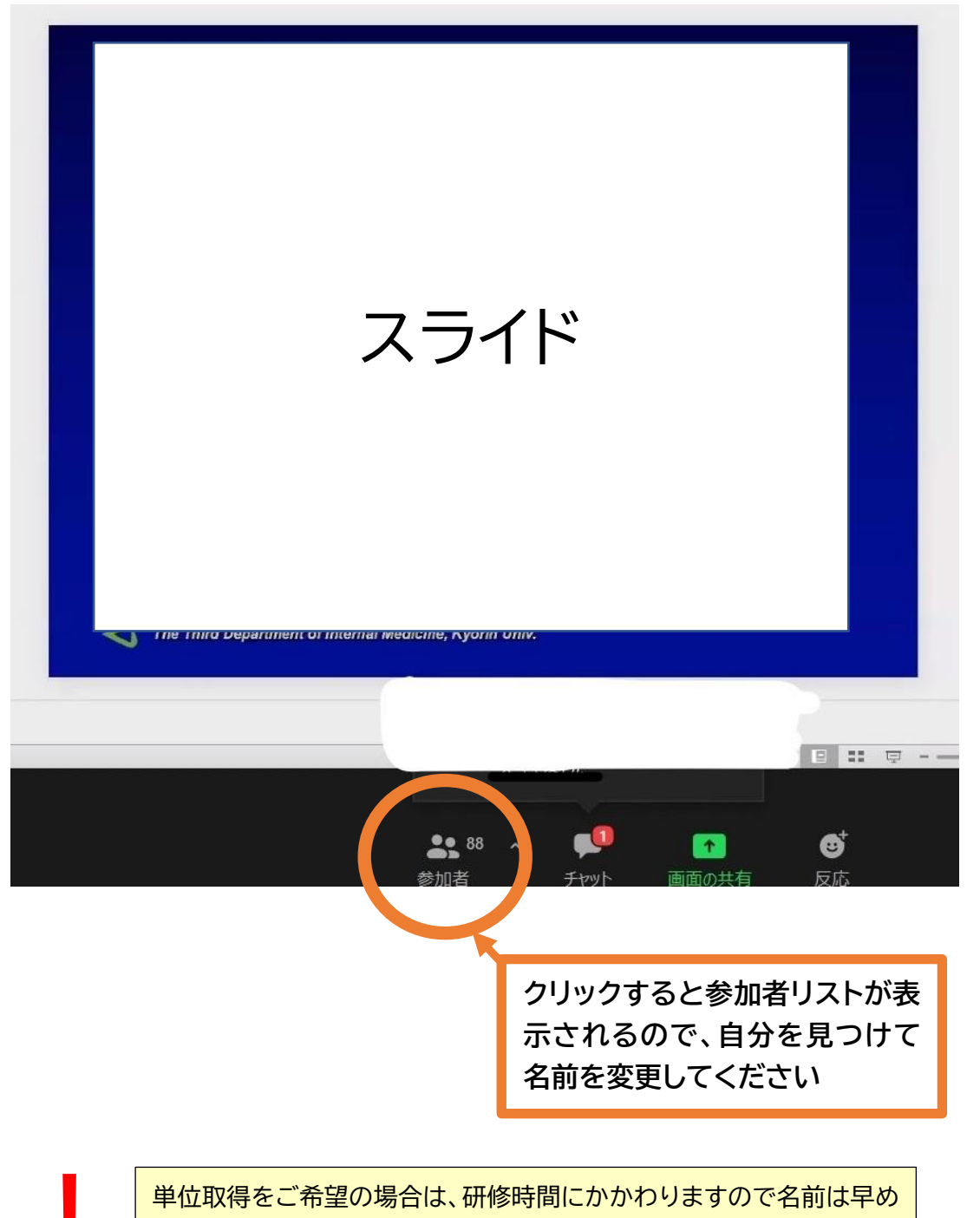

に変更しましょう!

① ビデオ:接続後、ビデオカメラを<mark>"オフ"</mark>の状態に変更してください。

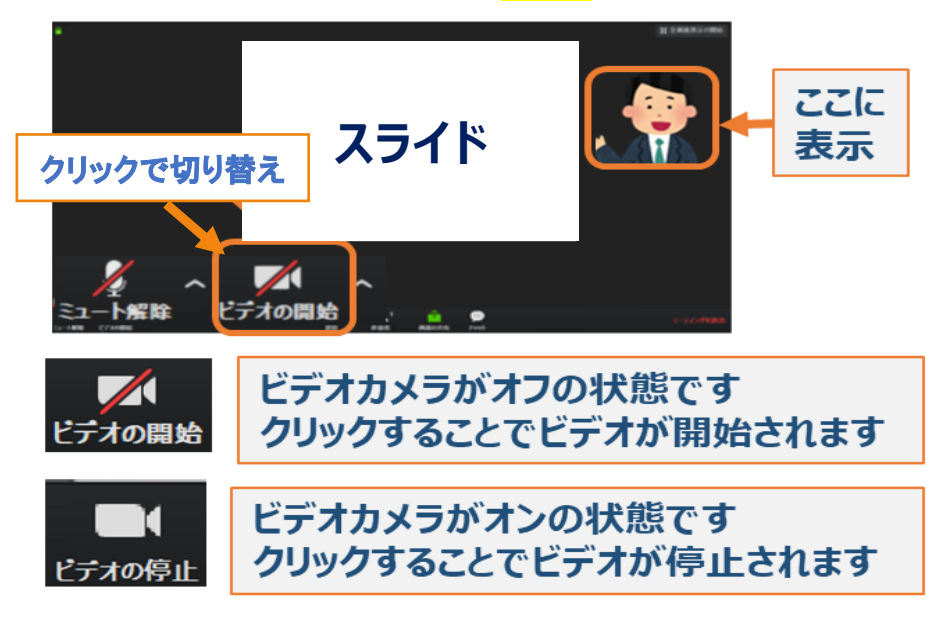

<u>②</u> マイク:講演中はマイクを<mark>"オフ"</mark>にして音声をミュート状態にしてください。

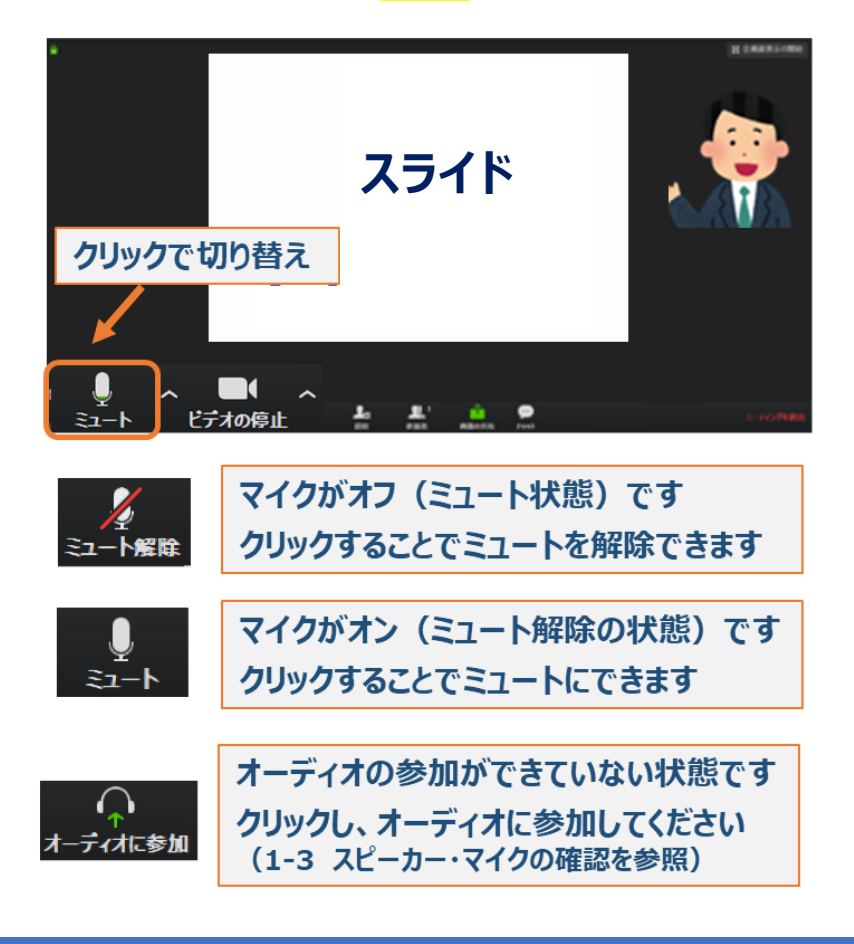

# 4-4 セミナー中の質問やお問い合わせについて

・講演内容についての質問は演者またはホストが設けた質疑応答の時間内に、演 者またはホストの指示に従って行ってください。

・講演中の接続不良等のお問い合わせはチャット機能(下記)を使用して必ず「ホス ト」を宛先に指定してお送りください。

## <チャット機能の使い方>

① 画面下部のメニューの「チャット」をクリックします

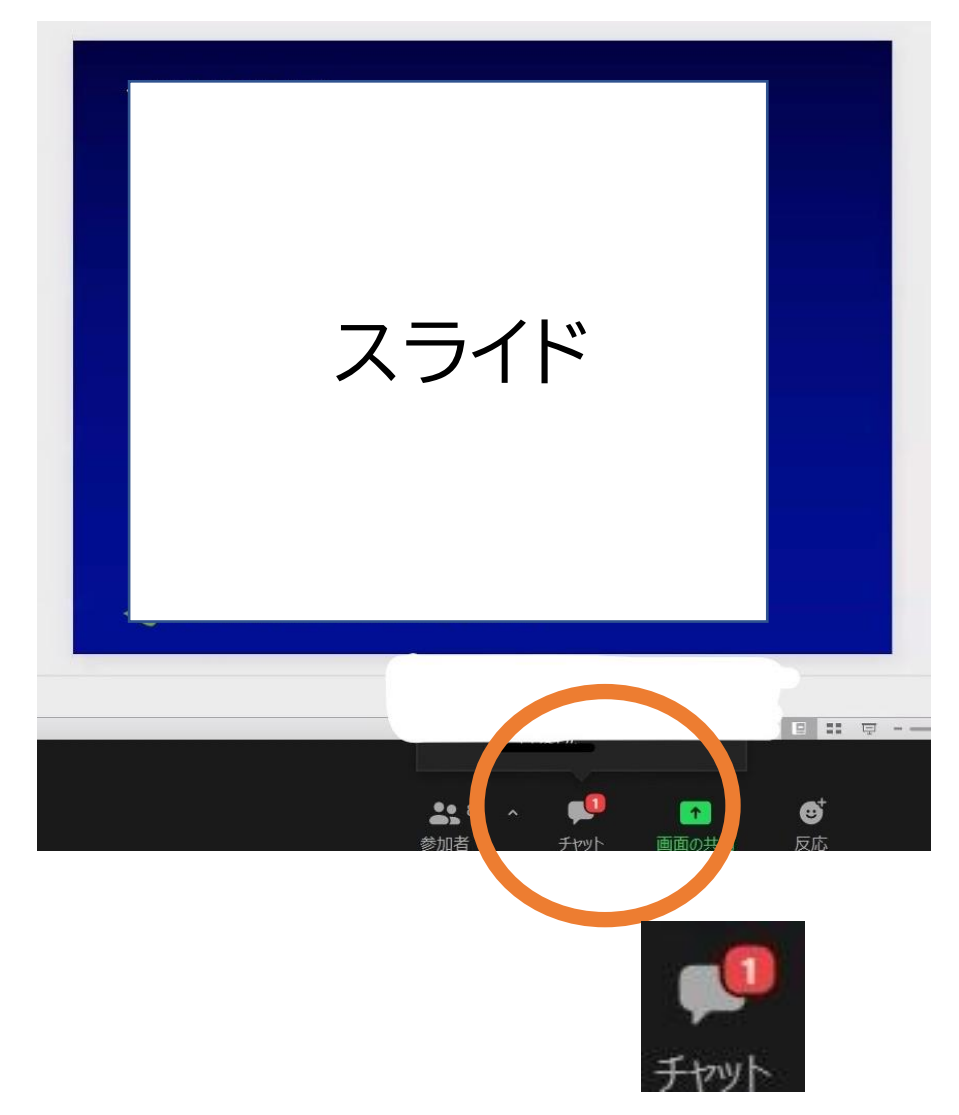

② 画面右側に下記のようなスペースが表示されます。

「宛先」の右側をクリックすると参加者全員のリストが表示されますのでその中 から「ホスト」を選択し、伝えたい内容を「ここにメッセージを入力します」部分に 入力します。

※Enter を押すと送信されますので、改行はできません。

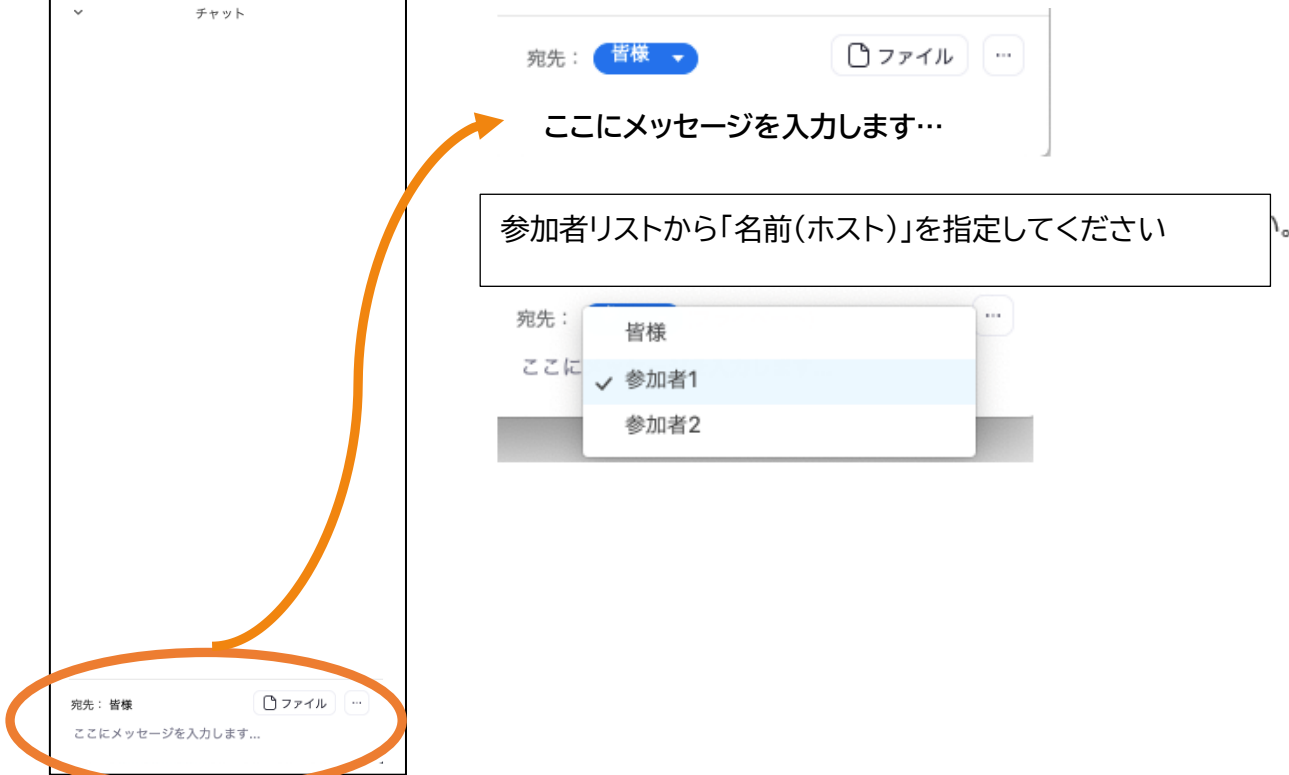

# 4-5 退室方法

講演が終了しましたら画面右下の「ミーティングを退出」をクリックして退室してく ださい。

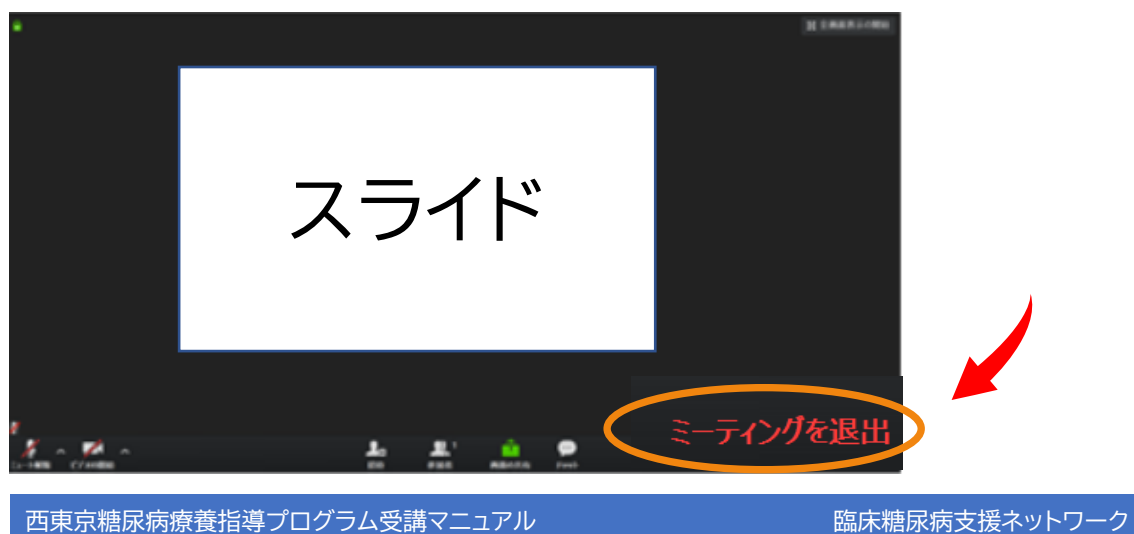

#### **Q1: Zoomとは?**

A1: パソコンやスマートフォン、タブレット等を使い、セミナーやミーティングを オンラインで開催するために開発されたシステムです。

#### **Q2: セミナーには何時からアクセスできますか?**

A2: セミナー開始 20 分前からアクセスが可能となります**。**

#### **Q3:「ミーティング ID」・「受講番号」・「パスコード」がわかりません**

A3: 「ミーティング ID」・「受講番号」・「ミーティングパスコード」はセミナーお 申し込み完了後、マイページの「お申込み中の本法人主催セミナー」欄の該 当のセミナー情報に記載されております。(p.7 参照) なお、受講番号は会員番号や認定番号とは異なりますのでご注意ください。

#### **Q4: 必要となる通信料は誰が負担するのですか?**

A4: 通信料に関しては、ご自身でのご負担をお願い致します**。**

#### **Q5: 途中で途切れてしまった場合はどうしたら良いですか?**

A5: すぐにルールに従って入室し直していただければつながります。

#### **Q6: 途中で切れてしまった場合、単位はどうなりますか?**

A6: ルールに従ってすぐに入室し直していただき、視聴時間の合計が所定の時間 を満たしていれば単位は付与されます。 但し、セミナー開始前と終了後の時間、休憩時間は視聴時間に含まれませ んのでご注意ください。

> <お問い合わせ> 一般社団法人 臨床糖尿病支援ネットワーク 事務局 TEL:042-322-7468※セミナー当日は対応できません (受付時間 月~金 10:00~12:00/13:00~15:00) E-mail: w tokyo dm net@crest.ocn.ne.jp